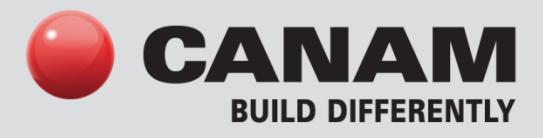

**REVIT 2012 Canam Parametric Families Murox Panel** 

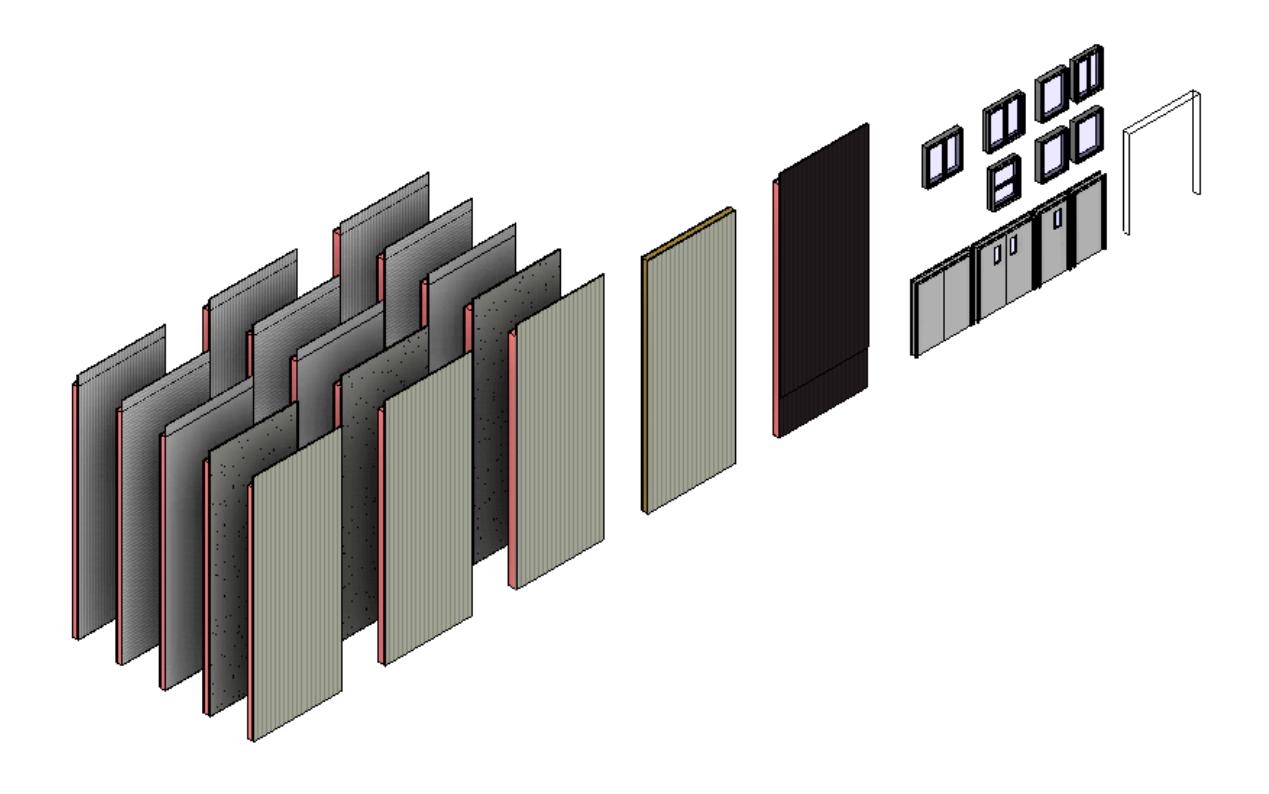

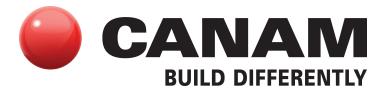

## **TABLE DES MATIÈRES**

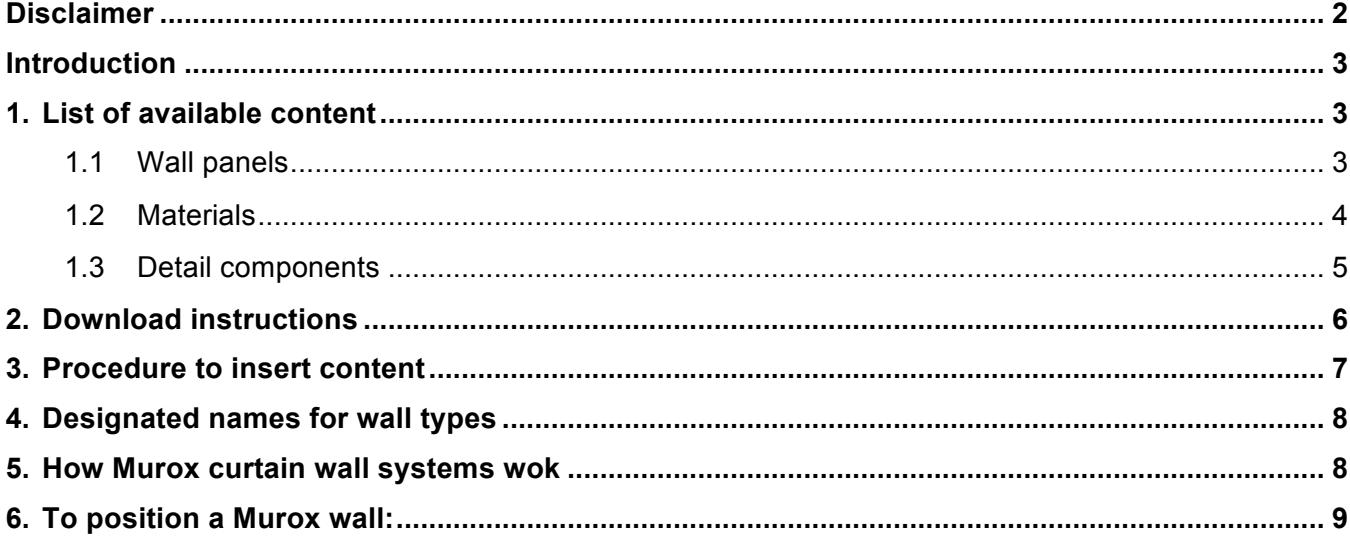

#### **Disclaimer**

These tools are for your information only. They should be used solely for the purposes of preliminary project evaluation, and are not a substitute for professional advice.

Canam, a business unit of Canam Group Inc., makes no unequivocal statement regarding the accuracy of the information and graphs resulting from these calculations. All information and graphs are provided 'as is' with no guarantee of any kind. Under no circumstances will Canam, a business unit of Canam Group Inc., be held liable for any direct, consequential, accessory or incidental damage arising from or in connection with the use of the information or graphs resulting from these calculations. The use of these calculations confirm acceptance of these terms.

Copyright © 2013, Canam Group Inc., All Rights Reserved.

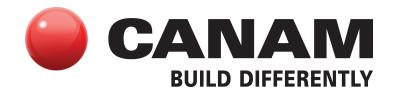

### **Introduction**

The objective of this project is to provide a series of Revit parametric families for the Murox product in order to help architects who wish to specify our high-performance load-bearing walls in their Revit models. The version chosen for this project is Revit 2012. In this first version of families, we've decided to only make the architectural portion of the wall panel available (the internal steel structure of the panel is excluded).

Please refer to our website at **www.canam-construction.com** for more information on our products.

#### **1. List of available content**

The list of Murox parametric panels and main accessories that are available in this version are presented below.

#### **1.1 Wall panels**

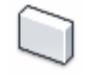

- Int. finish: M-156R steel cladding Ext. finish: M-156R steel cladding Insulating values: R20, R25 & R30
- Int. finish: M-156R steel cladding Ext. finish: Exterior gypsum panel (for EIFS systems) Insulating values: R20, R25 & R30
- Int. finish: M-156R steel cladding Ext. finish: P3012 steel deck (for conventional brick) Insulating values: R20, R25 & R30
- Int. finish: M-156R steel cladding Ext. finish: M9022 horizontal steel cladding Insulating values: R20, R25 & R30
- Int. finish: M-156R steel cladding Ext. finish: M9022 vertical steel cladding Insulating values: R20, R25 & R30

#### **List**

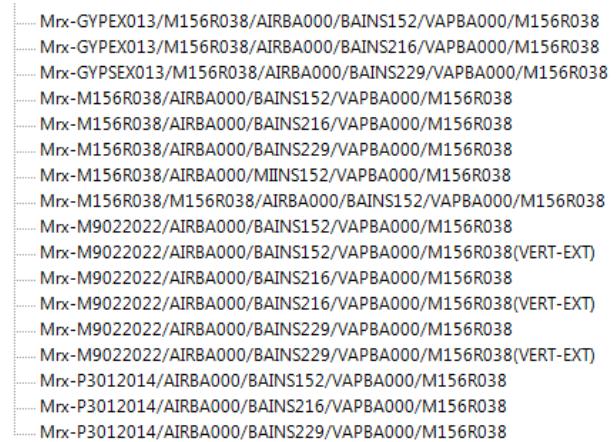

For more information on modeling wall panels in Revit, visit: http://wikihelp.autodesk.com/Revit/enu/2012/Help/Revit\_User's\_Guide/0325-Build\_th325/0327- Architec327/0328-Walls328

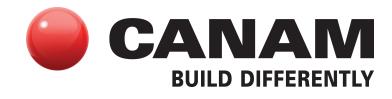

## **1.2 Materials**

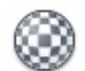

- Exterior gypsum panel
- Fiberglass batt insulation
- Rock fiber batt insulation
- DuPont Tyvek HomeWrap air barrier
- LAMTEC LTR WMP-10 vapor barrier membrane
- M9022 galvanized horizontal steel cladding
- M9022 galvanized vertical steel cladding
- M-156R Galvalume Plus steel cladding
- M-156R QC-18076 Putnam Ivory steel cladding
- M-156R QC-18229 Dark Brown steel cladding
- M-156R QC-18260 Slate Blue steel cladding
- M-156R QC-18262 Black steel cladding
- M-156R QC-18273-Bone White steel cladding
- M-156R QC-18305 Stone Grey steel cladding
- M-156R QC-18315 Tan steel cladding
- M-156R QC-18317 White-White steel cladding
- M-156R QC-18329 Forest Green steel cladding
- M-156R QC-18330 Heron Blue steel cladding
- P-3012 galvanized steel deck

# **List**

Mrx-Gypsum board Mrx-Insulation-Glass fiber Mrx-Insulation-Mineral fiber batt Mrx-Membrane-Air barrier Tyvek HomeWrap Mrx-Membrane-Vapor barrier LTR WMP-10 Mrx-Siding M9022, Galvanized Horizontal Mrx-Siding M9022, Galvanized Vertical Mrx-Siding M-156R, Galvalum Plus Mrx-Siding M-156R, QC-18076 Putnam Ivory Mrx-Siding M-156R, QC-18229 Dark Brown Mrx-Siding M-156R, QC-18260 Slate Blue Mrx-Siding M-156R, QC-18262 Black Mrx-Siding M-156R, QC-18273 Bone white Mrx-Siding M-156R, QC-18305 Stone Grey Mrx-Siding M-156R, OC-18315 Tan Mrx-Siding M-156R, QC-18317 White white Mrx-Siding M-156R, QC-18329 Forest Green Mrx-Siding M-156R, QC-18330 Heron Blue Mrx-Siding P-3012, Galvanized

For more information on modeling materials in Revit, visit: http://wikihelp.autodesk.com/Revit/enu/2012/Help/Revit\_User's\_Guide/2921-Customiz2921/2931- Project\_2931/2949-Material2949

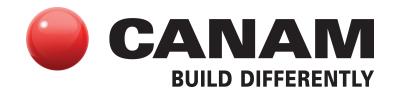

#### **1.3 Detail components**

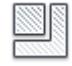

- M-156R steel cladding
- M-9722 steel cladding

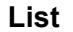

RER Metal Siding-Murox-M-156R-Rib\_Section.rfa

- RFR Metal Siding-Murox-M-156R-Sheet\_Section.rfa
- RFR Metal Siding-Murox-M-156R-Side.rfa
- RFR Metal Siding-Murox-M-9722-Rib\_Section.rfa
- RFR Metal Siding-Murox-M-9722-Sheet\_Section.rfa
- RFR Metal Siding-Murox-M-9722-Side.rfa

For more information on inserting detail components in Revit, visit: http://wikihelp.autodesk.com/Revit/enu/2012/Help/Revit\_User's\_Guide/1394-Document1394/1788- Detailin1788/1823-Insertin1823

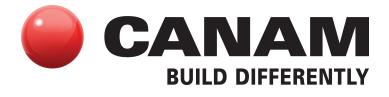

### **2. Download instructions**

2.1 Download the .zip file containing the Revit project files and families from the Canam website: http://www.canam-construction.com/en/resources/publications/parametric-objects

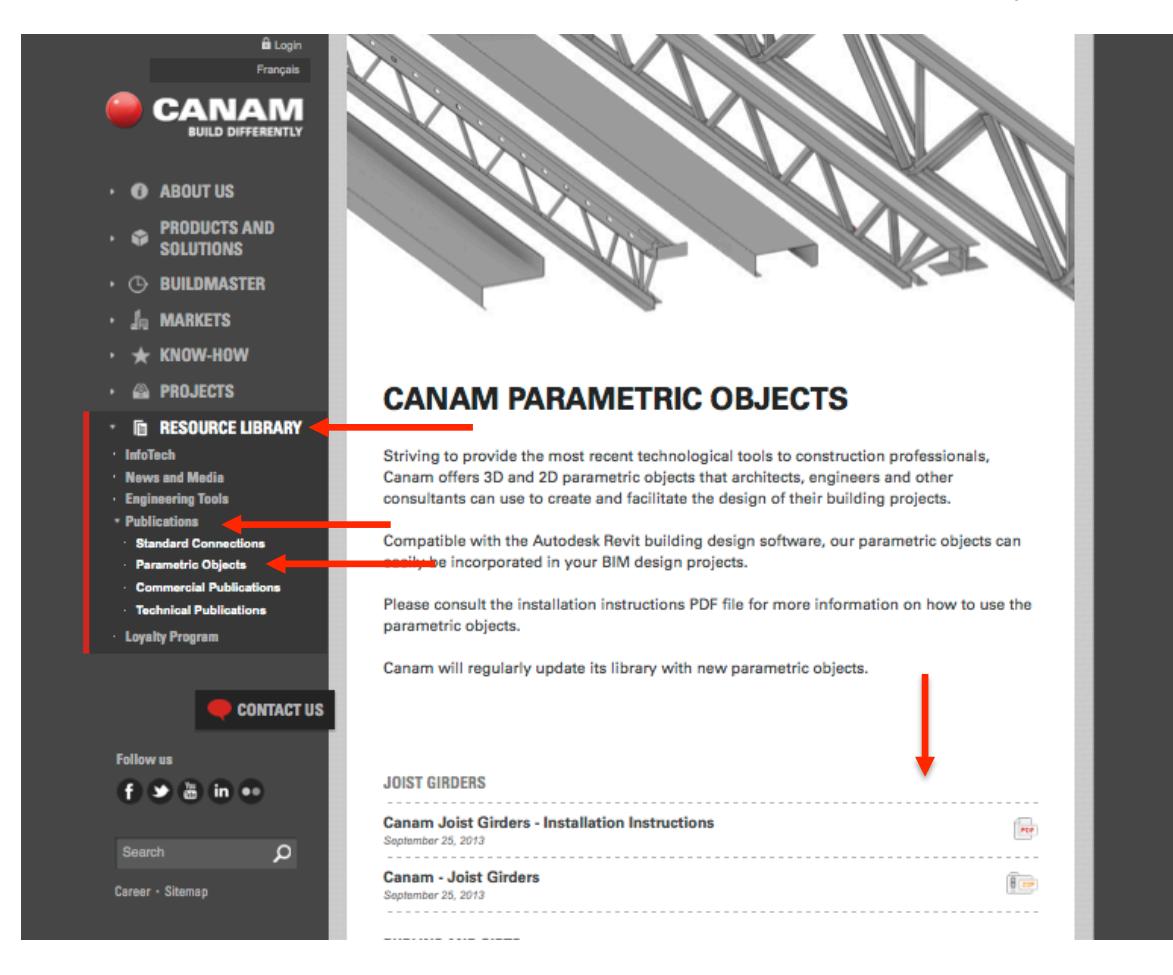

- 2.2 Extract the contents from the .zip file into a folder in your library. Suggested locations for users with Windows 7 OS:
	- **Detail components** C:\ProgramData\Autodesk\ RAC 2012\Libraries\Canada\Detail Items\Div 09-Finishes
	- **Project file containing the wall system and materials families** C:\ProgramData\Autodesk\RAC 2012\Libraries\Canada\Curtain Wall Panels

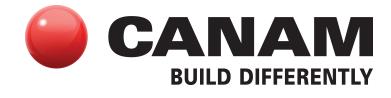

### **3. Procedure to insert content**

**To transfer wall styles and materials, use the following procedure:**

a) Open the "**Murox parametric samples.rvt**" project.

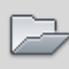

b) Start a new project using a project template or open the project in which you want to use the content.

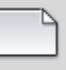

c) In the target project, click on **Transfer Project Standards** found under the **Manage** tab.

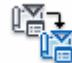

- d) In the dialog box, activate **Materials**, **Curtain Wall Types** and **Wall Types**.
- e) Click on OK. You can now use all types of Murox curtain walls in your project.

### **To load standard accessories, such as doors and windows, use the following procedure:**

a) Start a new project using a project template or open the project in which you want to use the content.

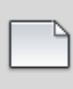

b) Under the **Insert** tab, click on **Load Family**.

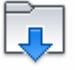

c) Select the desired families from the folder in your library into which the content was extracted following the download.

## d) Click on **Open**.

You can now use the accessory families, such as doors and windows, in your project.

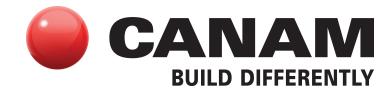

### **4. Designated names for wall types**

The designated names for the different wall types are as follows:

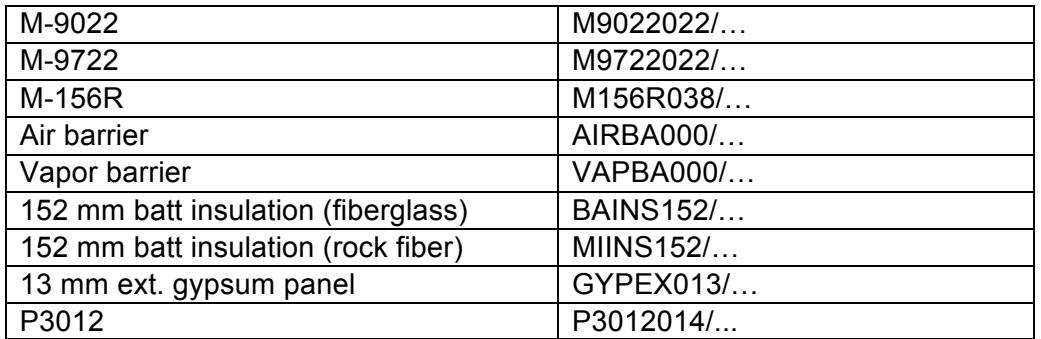

Example of a wall name in the Type Selector:

Mrx-M156R038/AIRBA000/BAINS152/VAPBA000/M156R038

### **5. How Murox curtain wall systems wok**

The Murox wall system is essentially built around the curtain wall feature in Revit. We've placed three (3) types of walls at your disposal that will allow for the creation of different panel configurations.

## **Vertical walls (Type: Murox System Vertical Grid)**

## Murox System Vertical Grid

While Murox walls are a flexible solution that can be adapted to the criteria of your project, the maximum separation for vertical panels is set at 3 048 mm long by 13 716 mm high. These rules are generally respected in order to simplify the fabrication of panels when the situation allows for it.

#### **Horizontal walls (Type: Murox System Horizontal Grid)**

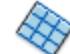

Murox System Horizontal Grid

While Murox walls are a flexible solution that can be adapted to the criteria of your project, the maximum separation for horizontal panels is set at 3 048 mm long by 13 716 mm high. These rules are generally respected in order to simplify the fabrication of panels when the situation allows for it.

#### **Personalized walls (Type: Murox System No Grid)**

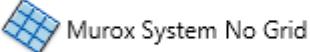

With this system, the different wall separations can be configured as needed in order to adapt them to your design criteria and hence enjoy added flexibility. To create panel joints, use the **Curtain Grid** tool under the **Architecture** tab.

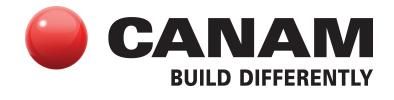

**\*Tip:** You can create a wall system using the horizontal or vertical wall type to generate a sequence of grids and then change it to the Murox System No Grid type in order to make spacing changes more easily.

### **List:**

- Murox System Horizontal Grid
- Murox System No Grid
- Murox System Vertical Grid

## **6. To position a Murox wall**

- a) Open a floor plan view or 3D view.
- b) Click on  $\Box$  (Architectural wall).

## **Where is it?**

- o Architecture tab/Create panel/Wall drop-down list (Architectural wall)
- o Structure tab/Structure panel/Wall drop-down list (Architectural wall)
- c) Select the desired type of Murox curtain wall at the bottom of the Type Selector drop-down list.
- d) Create the wall using one of the following methods:
	- o Draw the wall: the Line tool is activated by default. If it isn't activated, click on the Modify tab | Position Wall / Draw panel / (Line) or select another drawing tool.
		- When drawing a wall, you can quickly define the length by entering a value using the keyboard and therefore take advantage of the Listening Dimensions feature.
		- If you wish to inverse the wall orientation with respect to its location line, press on the space bar when drawing the wall.
	- o Choose lines ( $\sqrt{3}$ ): select existing lines. These can be model lines or the edges of elements such as roofs or other walls.
- e) To modify a panel type:
	- $\circ$  Open an elevation or view to display the Murox curtain wall panels.
	- o Select a panel.
	- $\circ$  Position the mouse pointer above one side of the panel, then press on Tab until the panel is selected. Read the information provided in the status bar, then click on it to select it.

**Important**: Once the wall has been drawn, you can no longer move the automatic curtain wall grids unless they are independent. To do so, select a curtain wall grid and, in Palette Properties, under Other, select Independent for Type Association. You can also select the grid and click on the pin. When an automatic grid is independent, it remains in a fixed position if you resize the wall or modify the presentation of the grid using the type properties of the curtain wall. This parameter allows you to adjust the position of certain grids after having created a grid with regular spacing. However, if you placed the grid on a curtain wall, it will not be included in the grid layout calculations.

For more information on modeling curtain elements in Revit, visit: http://wikihelp.autodesk.com/Revit/enu/2012/Help/Revit\_User's\_Guide/0325-Build\_th325/0327- Architec327/0546-Curtain\_546